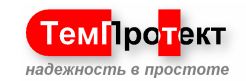

**Измерительно-вычислительный комплекс систем контроля температуры растительного сырья**

# **VIAMonitor**

(сокращенное наименование «ИВК VIAMonitor»)

**Руководство оператора программного обеспечения VIAMonitor 2.0 ТМПТИ2.599.002 РО**

2012 г.

ООО «ТемПротект», г.Краснодар ООО «ТемПротект», г.Краснодар

# **Предприятие ООО «ТемПротект»**

# **СОДЕРЖАНИЕ**

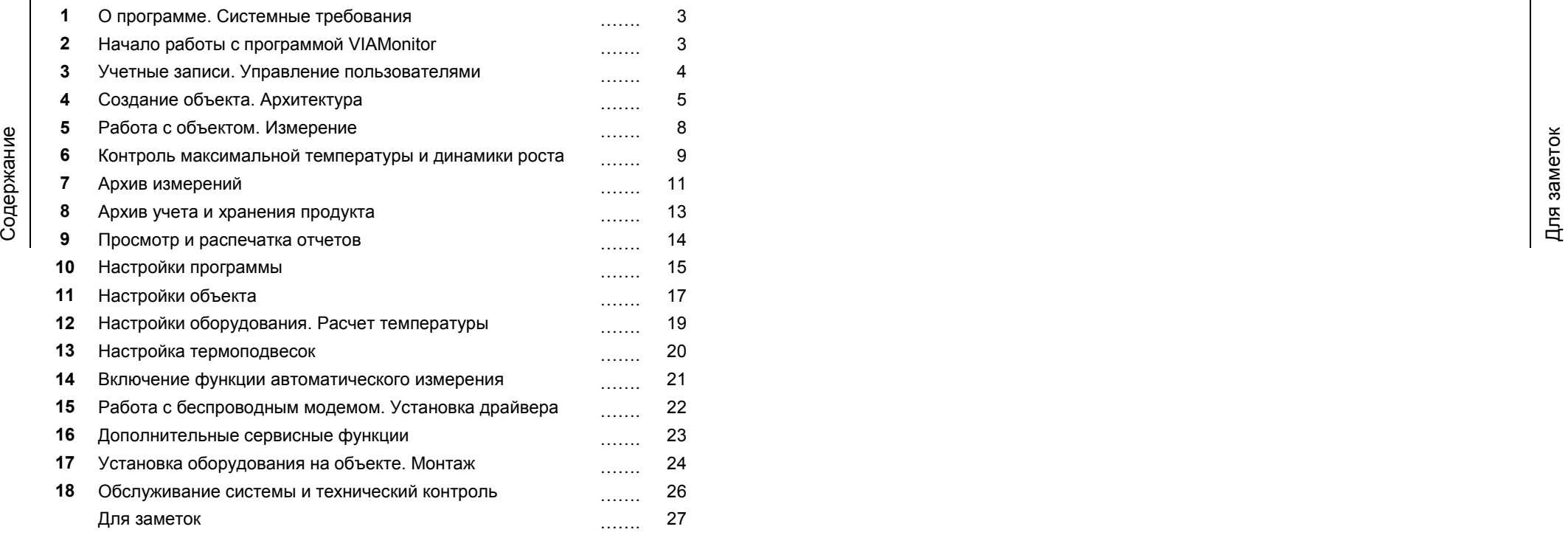

 $\frac{2}{5}$  назначене вокомнируется спецификацией интерфека RS485, при в смоте измерительные блок симения в симена в симения в симения в симения в симения в симения в симения в симения в симения в симения в симения в симен 4хконтактный разъем для подключения к сети RS485, назначение выводов и их порядок расположения полностью совпадают с разъемом, расположенным на плате приемо-передающей станции (включает в себя линию питания "+", линию питания "-(Общий)", линии интерфейса RS485 "A" и "B" (терминатор номиналом 120 Ом не установлен на плату станции)). В случае если сеть RS485 по своей структуре имеет разветвления или соединения типа "звезда" (что крайне не рекомендуется спецификацией интерфейса RS485, при возможности соединение в сети RS485 должно происходить линейно, без разветвлений) терминатор на крайних блоках ответвлений не устанавливается. Если соединение на всем протяжении линейно, то необходимо установить терминатор (сопротивление номиналом 120 Ом) на самом дальнем от станции измерительном блоке OCTOPUS (сопротивление включается между линиями "A" и "B" на разъеме блока). Измерительные местные блоки системы термометрии необходимо заземлить с помощью медного провода сечением не менее 0.25мм в месте установки блока к общему контуру заземления объекта. Каждый блок имеет встроенную защиту от воздействий статического электричества потенциалом до 25кВ по каждому измерительному входу, а также по линиям драйвера RS485, установленного на плате. Установка адреса блока в сети осуществляется в двоичном коде с помощью DIP-переключателя (8 разрядов, адреса с 0 по 255, 0 адрес не устанавливается!) на плате блока, разряд слева - младший, разряд справа старший, вес разрядов 1,2,4,8,16,32,64,128 слева на право. Все блоки сети подключаются параллельно с помощью спаренной витой пары, одна витая пара должна подключаться к линиям "A" и "B" интерфейса, другая витая пара проводов используется для подачи питания в сеть ("+" и "-(Общий)"). На практике рекомендуется использовать кабель, содержащий 4 витых пары, предназначенный для наружного применения (в оплетке), первая витая пара используется для интерфейса RS485, вторая объединяется и используется для подачи "+" питания, две оставшихся пары объединяются в 4хжильную линию "-(Общий)", такое подключение позволяет уменьшить разность потенциалов "земель" между приемо-передающей станцией и дальними блоками OCTOPUS, подключенными к сети. Плата измерительного блока должна быть надежно защищена от вредных воздействий окружающей среды, пыли и влаги. Сетевой кабель (витая пара) должна прокладываться на участках объекта, где обеспечивается наименьшая вероятность повреждения линии (механизмами, агрессивными средами, грызунами и пр.).

### **Обслуживание системы и технический контроль**

Для надежной работы на протяжении всего срока службы системы VIAMonitor Wireless (термоконтроль в зерновых массах зернохранилищ силосного типа) рекомендуется регулярно проводить диагностику модулей, осуществлять их технический осмотр и контроль даже если система работает без сбоев на протяжении продолжительного промежутка времени. Диагностика и технический контроль осуществляется аккредитованными производителем системы сервисными службами и ремонтными бригадами. Ремонт/замена модулей системы и её обслуживание должны проводиться специалистами соответствующей квалификации.

# **О программе. Системные требования**

VIAMonitor - программное приложение, входящее в состав системы автоматизированной дистанционного контроля температуры VIAMonitor (термометрия зерна). Система термометрии предназначена для использования в силосах элеваторов с комплектами медных термосопротивлений, установленными на термоподвесках, в

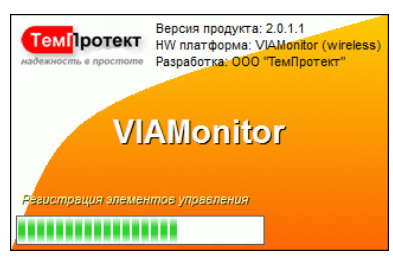

составе измерительно-вычислительного комплекса на базе персонального компьютера и в системах автоматизации технологических процессов хранения и переработки зерна и его продуктов. Система термометрии состоит из модулей связи (физ.интерфейсы USB,RS485), в составе которых также предусмотрены источники питания, а также из необходимого количества измерительных блоков OCTOPUS, представляющих собой многоканальное микропроцессорное измерительное устройство, подключаемое к термоподвескам в силосе для хранения растительного сырья. Все измерительные блоки системы соединены между собой сигнальным кабелем, включающим в себя шину питания и шину последовательного канала RS-485. Каждый измерительный блок OCTOPUS обслуживает до 12 термоподвесок, состоящих из 1...72 термосопротивлений (или под заказ). Модули связи позволяют обслуживать до 990'981'000 блоков OCTOPUS (или до 71'350'632'000 термосопротивлений) с абсолютной погрешностью измерения температуры не хуже ±0,5ºС при использовании термосопротивлений с Ro=50/53 Ом в диапазоне измеряемых температур от -30.0 до +60.0ºС. Программный монитор температуры зерна VIAMonitor позволяет визуально контролировать изменения температуры как во всех силосах хранения, так и в отдельно взятых, вести учет продукта, находящегося в силосах (учет культур зерновых, веса и времени пополнения силоса), а также формировать отчеты и вести статистику.

Минимальные системные требования к персональному компьютеру для работы монитора температуры VIAMonitor:

 операционная система Windows x32bit, х64bit (Windows XP, Windows Vista, Windows 7);

- частота  $L/\sqrt{N} > 1$ ГГц;
- объем оперативной памяти > 256Мб;

 установленный интернет-обозреватель Internet Explorer версии 6 и выше;

разрешающая способность экрана монитора не менее 1024x768pix;

наличие свободного USB-порта.

### **Начало работы с программой VIAMonitor**

Программа мониторинга температуры в зерновых массах VIAMonitor имеет дружественный интерфейс работы, рассчитанный как на обычного, так и на опытного пользователя ПК. Запуск программы монитора температуры

# Учетные записи. Учетные использовательных модуникантных пользователями и состоительно и состоительно и состоительно и состоительно и состоительно и состоительно и состоительно и состоительно и состоительно и состоительн

VIAMonitor осуществляется двойным нажатием на ярлык программы, находящийся на рабочем столе Windows. Дождитесь пока программа проведет необходимые операции для запуска. Далее авторизуйтесь под желаемой учетной записью (Лаборант или Администратор). Для каждой учетной записи предусматривается различный уровень приоритета при работе, учетная запись Лаборант имеет ограничения в правах на изменение любых настроек и свойств программы. После авторизации на экране отобразится основное окно программы и меню команд (для каждого пользователя состав меню может отличаться в связи с ограничением прав). Также отобразится статус беспроводного модема (подключен/не найден). Для продолжения работы с помощью кнопок меню выберите необходимое действие. Далее следуйте рекомендациям программы.

### **Учетные записи. Управление пользователями**

В приложении VIAMonitor предусмотрено две фиксированные учетные записи (создание новых учетных записей не предусмотрено) с различным приоритетом и правами при работе. Учетная запись "Администратор" обладает наивысшим приоритетом и полными правами при настройке программы. Учетная запись "Лаборант" обладает ограниченным набором прав при работе, Лаборанту разрешено:

- открывать уже созданные объекты для работы;
- проводить измерение температуры зерна;
- вносить записи о пополнении силоса продуктом (зерном);

# **4** VIAMonitor VIAMonitor **25**

приемо-передающей станции необходимо подключить трансформатор питания, который служит источником тока как для станции, так и для измерительной сети, состоящей из блоков OCTOPUS. Напряжение на вторичной обмотке при номинальной нагрузке должно быть в пределах 12...20В. Мощность трансформатора рассчитывается из потребляемого станцией тока в режиме передачи, а также тока потребления измерительной сетью. В режиме работы "Последовательно" (подробнее о режиме и порядке работы измерительных модулей в разделе "Настройки программы") ток, потребляемый сетью определяется по формуле:

### **I = N \* 0.01 + 0.07 (A)**

В режиме работы "Мультисессия" ток, потребляемый сетью определяется по формуле:

### **I = N \* 0.07 (A)**

### , где N - количество измерительных блоков OCTOPUS, подключенных к сети

Ток, потребляемый маломощной приемо-передающей станцией (дальность до 2км) составляет 0,1А (режим "передача"). Потребляемый ток приемо-передающей станцией повышенной мощности (дальность до 10км) составляет 1.5А. Приемо-передающая станция содержит на своей плате необходимый стабилизатор напряжения для питания измерительной сети (12В, ток до 1.5А). Фактически нормальная работа измерительного блока гарантируется в диапазоне питающих напряжений от 6 до 16 Вольт. Маломощная станция способна работать только в сети RS485, вариант с повышенной мощностью передачи способен работать как приемопередающей станцией, так и радиомодемом, подключаем к USB-порту компьютера (на плате предусмотрен переключатель "USB/RS485", установлен драйвер линии RS485, а также USB-интерфейс (разъем USB-mini)). К приемопередающей станции необходимо подключить трансформатор питания, приемо-передающую антенну и измерительную сеть (4хконтактный разъем, включающий в себя линию питания "+", линию питания "-(Общий)", линии интерфейса RS485 "A" и "B" (терминатор номиналом 120 Ом уже встроен на плату станции)), состоящую из необходимого количества блоков OCTOPUS. Также необходимо "заземлить" станцию с помощью медного провода сечением не менее 0.25мм в месте установки. Станция имеет защиту от воздействия статического электричества потенциалом до 25кВ по линиям "A" и "B" драйвера интерфейса RS485. Плата приемо-передающей станции должна быть надежно защищена от вредных воздействий окружающей среды, пыли и влаги.

**Установка измерительных местных блоков OCTOPUS.** Установка должна производиться в непосредственной близости к подводам кабелей от термоподвесок. Если сечение жил подводимых от подвесок кабелей велико, то необходимо предусмотреть переходные распаечные клеммы для соединения с соединительными комплектами кабелей, входящих в комплект поставки, оснащенными разъемами для подключения к плате блока OCTOPUS. Термоподвески должны подключаться в соответствии с трассировкой, выполненной приложением VIAMonitor (подробнее об этом в разделе "Настройки объекта"). Измерительный блок имеет установленный на плате

появившемся окне настроек модема нажать кнопку "вся сеть". Процесс диагностики сети начнется мгновенно. В появившемся окне отобразится полоса прогресса выполнения диагностики, в центральной части будут выводиться информационные сообщения о найденных измерительных блоках, версии встроенного программного обеспечения нижнего уровня, а также текущее состояние и адрес в сети RS485. В нижней части отображается общее количество найденных измерительных блоков OCTOPUS. По завершению самодиагностики кнопка "закрыть" окна станет активной, будет предоставлена возможность ознакомиться с результатами диагностики (в центральной части окна).

 $\frac{25}{2}$  полоса прорека впольнения ливностии и вынициально часть в терминистики и вынициально произведения и вынициально произведения и вынициально произведения и вынициально произведения и вынициально произведения и в **Маркирование измерительного блока по его адресу.** Функция весьма полезна на этапе установки и монтажа системы VIAMonitor на объекте. Адрес каждого измерительного блока OCTOPUS в сети RS485 задается с помощью DIP-переключателя, установленного на плате блока, при установке адресов большого количества блоков возможны ошибки (человеческий фактор). Если возникают сомнения в корректности установки адресов или возможны повторения одного и того же адреса в сети RS485 (что недопустимо!) следует маркировать блок по его адресу. Маркирование - посылка команды блоку с выбранным адресом, получив которую измерительный блок почти полностью отключается от сети RS485, светодиод на его плате начинает мерцать проблесковым маячком сигнализируя о том, что он маркирован. Если на объекте имеются блоки с одинаковым адресом, то все они будут мерцать, поиск блоков с одинаковыми адресами при этом существенно облегчается. Вывести измерительный блок из состояния "маркирован" возможно только отключением/включением питания. При нахождении в этом режиме блок игнорирует все команды, отправляя ответ "маркирован" на каждый направленный ему запрос или команду. Маркировать блок(и) по его адресу можно нажав кнопку "связь" в правом нижнем углу основного окна приложения VIAMonitor. В появившемся окне настроек модема в поле "Адрес модуля" ввести адрес местного блока, который необходимо маркировать, затем нажать кнопку "маркировать", расположенную ниже поля "Адрес модуля". Приложение VIAMonitor выдаст предупреждение о том, что измерительный блок прекратит свою работу в сети, после чего отправит команду маркирования блока по выбранному адресу.

### **Установка оборудования на объекте. Требования к монтажу**

**Установка приемо-передающей аппаратуры.** Установка USBрадиомодема рассмотрена в разделе "Работа с беспроводным модемом. Установка драйвера". Установка приемо-передающей станции, к которой будет обращаться модем во время работы должна производиться на участке расположения силосов для хранения зерна или в непосредственной близости к нему. В случае использования встроенной антенны станция не должна устанавливаться внутри замкнутого контура имеющего заземление. При использовании выносной антенны с коаксиальным удлинителем расположение станции не критично к преградам, гасящим распространение радиоволн (при условии, что выносная антенна располагается вне контуров заземления с минимально возможным количеством преград, ж/б сооружений и т.д.). К

- просматривать и выводить на печать отчеты;
- пользоваться справочными материалами.

Осуществлять настройку оборудования, корректировать настройки программы и вносить какие-либо изменения в конфигурацию разрешается только Администратору. Для настройки учетных записей при входе в программу необходимо авторизоваться под учетной записью Администратора.

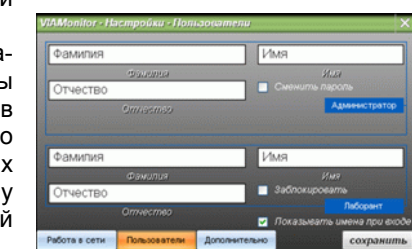

**Первоначальный пароль для входа в программу после установки - 777** (рекомендуется сразу после первоначальной авторизации сменить пароль на известный только Администратору). Далее следует нажать кнопку основного меню "настройки". В появившемся окне настроек следует выбрать вкладку "Пользователи". Установив галочку "Сменить пароль" в поле Администратора, возможно ввести новый пароль для этой учетной записи. Установив галочку "Заблокировать" в поле Лаборанта, возможно запретить вход в программу под этой учетной записью вообще (вход будет возможен только под учетной записью Администратора с вводом пароля). Установив галочку "Показывать имена при входе", возможна персонализация пользователей (при входе в программу будут указываться ФИО каждого сотрудника). После внесения необходимых изменений в настройки учетных записей для каждого пользователя необходимо нажать кнопку "сохранить" для подтверждения изменений или закрыть окно настроек для отмены.

### **Создание объекта. Архитектура**

Для создания объекта необходимо воспользоваться мастером создания. Чтобы вызвать мастера необходимо в основном меню программы нажать кнопку "создать объект" (или нажать Ctrl+"N"). Создание объекта проходит в три шага.

 $\bullet$ Элеватор 1 ЗАО "Элеватор" Россия Краснодарский край Новороссийск 000 000 000000 000 000-00-00  $d$ anee >

**Шаг 1.**

Необходимо заполнить предложенную мастером форму данных об объекте и организации, в ведении которой находится

объект. Поля "web-сайт" и "электронная почта" не обязательны к заполнению, остальные необходимо заполнить. После того как все поля формы будут заполнены кнопка "далее" станет активной, для продолжения следует на нее нажать, произойдет переход ко второму шагу.

### **Шаг 2.**

На втором шаге создания объекта VIAMonitor необходимо задать конфигурацию всего объекта. При задании конфигурации первоначально следует определиться с количеством силкорпусов (участков объекта, где

емногие быть настройки и установить необходимо для этого следует выбора и происходительным или номер радионастоты на которой работает в для каждого силкорпуса. Если количество силкорпуса больше одного и при подели в сост располагаются силосы, в которых хранится продукт, имеющие одинаковую структуру и параметры, а именно: количество установленных в силосе подвесок, количество датчиков в подвеске, количество подвесок обслуживаемых одним измерительным блоком). Если ввести все необходимые настройки и параметры для каждого силкорпуса, а затем изменить количество силкорпусов, то все ранее введенные настройки будут утеряны и каждый силкорпус будет настроен по-умолчанию. Каждый силкорпус может быть настроен индивидуально. Для этого следует выбрать желаемый силкорпус для настройки и установить необходимую конфигурацию для каждого силкорпуса. Если количество силкорпусов больше одного, но при этом все силкорпуса на объекте имеют одинаковую конфигурацию, то следует ввести необходимую конфигурацию, а затем в поле выбора силкорпуса выбрать "Все". Количество подвесок в местном блоке следует выбирать с учетом того, что один блок способен измерить до 72 точек (термодатчиков). Поэтому рекомендуется сначала ввести параметр "Количество датчиков в

подвеске", а затем установить максимально возможное количество подвесок в местном блоке OCTOPUS. Мастер создания объектов постоянно проверяет корректность ввода параметров и автоматически рассчитывает необходимое количество измерительных блоков для покрытия необходимой конфигурации объекта. В случае если конфигурация задана некорректно (невозможно создать такой

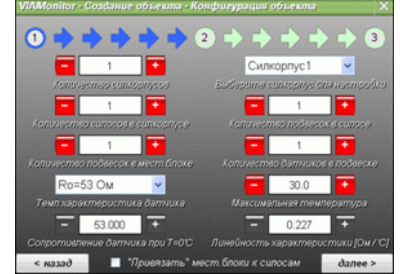

объект) мастер создания запретит переход к третьему шагу, деактивировав кнопку "далее". Если конфигурация задана корректно, но при этом требуется более 255 измерительных блоков мастер создания уведомит об этом (в таком случае необходимо разбить объект на несколько и создать новые объекты для каждой части объекта). Если установить галочку "Привязать местные блоки к силосам", то при построении объекта мастер создания будет учитывать то, что за каждым силосом необходимо закрепить минимальное количество измерительных блоков и даже если в одном из блоков при этом остаются свободные измерительные входы следующий силос будет подключен к новым измерительным блокам, а свободные измерительные входы блока в предыдущем силосе будут оставлены неподключенными. Пример использования функции "Привязать местные блоки к силосам": в силкорпусе установлены 2 силоса для хранения продукта, силосы радиальные, их центры достаточно удалены друг от друга, при этом в каждом силосе установлено по 3 подвески, в каждой подвеске по 18 термодатчиков. На каждый силос устанавливается по одному блоку, при этом у каждого блока задействуется по 3х18=54 измерительных входа и свободными остаются 18 входов. Если при создании объекта не установить галочку "Привязать местные блоки к силосам", то трассировка измерительных входов двух местных блоков будет следующей: 3 подвески первого силоса в программе будут подключены как и предполагается на первые 54 входа первого местного блока, при этом оставшиеся 18 свободных входов не будут считаться свободными и одна из

Большинство настроек модема приложение вносит автоматически без участия пользователя. Пользователю доступна лишь часть необходимых для работы настроек. Для их изменения необходимо в правом нижнем углу нажать кнопку "связь" (рядом с пиктограммой радиомодема). Верхняя область окна содержит информацию об устройстве, его версию, даты создания драйвера и управляющей библиотеки, а также серийный номер модема. Параметры, доступные для редактирования:

**Канал связи.** Условный номер радиоканала в котором происходит работа. Параметр влияет на установку радиочастоты на которой работает модем с фиксированным шагом изменения. Модем работает в узком диапазоне частот порядка 433МГц, не требующим лицензии на территории Российской Федерации.

**Мощность РМ.** Параметр, отвечающий за мощность, излучаемую радиомодемом в эфир (не более 8dbm/6,5мВт).

**Длина пакета.** Используется пакетный формат передачи данных, этот параметр устанавливает количество байт, загруженных в буфер передачи при котором модем мгновенно осуществляет передачу.

**Таймаут передачи.** Независимо от количества загруженных байт в буфер передачи через это время осуществляется передача данных в эфир.

**Идентификатор модема.** Адрес модема в беспроводной сети. Поумолчанию всегда 1.

**Идентификатор группы.** Номер внутрисетевой группы, в которой происходит работа.

**Идентификатор станции.** Адрес приемо-передающей станции, с которой связывается модем во время работы в беспроводной сети.

**Управление потоком.** По-умолчанию всегда "нет". Если выбрано "RS485", то радиомодем перестанет работать с приложением VIAMonitor. Если используется радиомодем без переключателя "USB/RS485" и установленного драйвера линии RS485 не следует изменять этот параметр. Для диагностики модема предусмотрена кнопка "модем", при нажатии на которую произойдет запрос параметров модема, все области параметров окна настроек модема будут перезагружены новыми значениями. Если модем не обнаружен или не исправен приложение уведомит об этом.

### **Дополнительные сервисные функции**

Дополнительные функции появляются в связи с усовершенствованием приложения VIAMonitor, их список расширяется со временем. Доступные сервисные функции:

**Диагностика беспроводной сети. Поиск измерительного оборудования.** Предназначена для самодиагностики и определения количества измерительных

блоков в системе, а также информации о них. Для запуска самодиагностики необходимо запустить приложение VIAMonitor, авторизоваться под учетной записью "Администратор", в правом нижнем углу нажать кнопку "связь", в

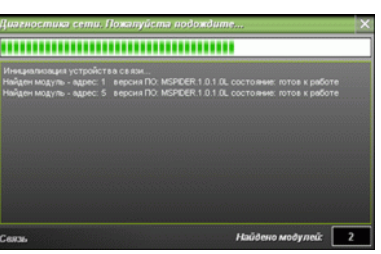

периодичность составит 1 час 10 минут. В случае если периодичность установлена более 3 часов сдвига периодичности происходить не будет, измерение будет проводиться через равные промежутки времени без учета времени, затраченного на измерение;

 при проведении пользователем измерения во время отсчета минут до следующего автоматического измерения - счетчик устанавливается в начальное положение, т.е. отсчет до следующего автоматического измерения начнется заново после завершения измерения, запущенного пользователем.

### **Работа с беспроводным модемом. Установка драйвера**

При подключении беспроводного модема к USB-порту операционная система Windows должна обнаружить новое устройство, в большинстве случаев автоматической установки драйверов системой не произойдет (в некоторых версиях Windows 7 включены драйверы для подобных устройств). Для установки

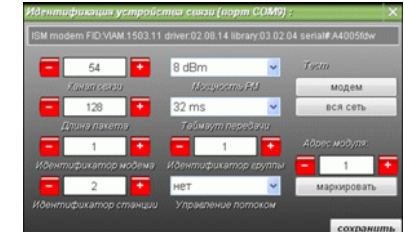

драйвера от пользователя требуется проведение ряда действий:

**1.** На все предложения системы попробовать найти драйверы автоматически ответить отказом (закрыть все окна с предложениями).

**2.** Нажать кнопку "ПУСК", в появившемся меню правой клавишей мыши нажать на пункте "Мой компьютер" ("Компьютер"). В появившемся контекстном меню следует выбрать пункт "Управление". Запустится менеджер управления компьютером.

**3.** В менеджере в ветке "Служебные программы" следует выбрать "Диспетчер устройств". В правой области отобразится список устройств, подключенных к компьютеру.

**4.** В списке необходимо найти некорректно установленное устройство (отмечено пиктограммой **"!"**), название устройства "FT232R USB UART". Нажать на нем правую клавишу мыши, в контекстном меню выбрать "обновить драйвер". Далее следовать указаниям системы. Способ установки драйвера в ручную (необходимо самостоятельно указать папку, где расположен драйвер). Драйвер располагается в папке "mdriver", которая находится в корне установочного диска, входящего в комплект поставки системы термометрии зерна VIAMonitor Wireless. Название файла драйвера "ftdiport.inf". Если не получается указать системе конкретный файл, то следует указать папку, где он расположен. В этом случае все операции по установке драйвера необходимо провести дважды, т.к. сначала система автоматически найдет драйвер FTDI шины (файл "ftdibus.inf"), а затем будет установлен сам FTDI порт (файл "ftdiport.inf").

**5.** Операционная система уведомит пользователя об успешной установке драйвера. Далее следует запустить приложение VIAMonitor, авторизоваться под учетной записью "Администратор" и убедиться в работоспособности беспроводного модема - в правом нижнем углу приложения отображается статус модема.

Работа с модель по с можни по с можни по с можни по с можни по с можни по с можни по с можни по с можни по с можни по с можни по с можни по с можни по с можни по с можни по с можни по с можни по с можни по с можни по с мо трех подвесок второго силоса будет подключена к местному блоку, установленному на первом силосе, т.к. мастер старается максимально использовать каждый измерительный блок. Второй местный блок, установленный на втором силосе в программе будет подключен всего к двум оставшимся в нем подвескам, причем его измерительные входы с 1 по 18 будут подключены уже не к первой подвеске второго силоса, а ко второй, а входы с 19 по 36 будут подключены к третьей, последней оставшейся подвеске. Конфигурация системы термометрии зернохранилищ при этом будет считаться корректной. Но "перебрасывать" физически длинными кабелями одну подвеску из второго силоса в местный блок первого силоса крайне неверно. Для того, чтобы дать мастеру понять, что силосы находятся далеко друг от друга и нужна функция "Привязать местные блоки к силосам". При ее включении мастер создания подключит три термоподвески к измерительным входам с 1 по 54 каждого силоса, а входы с 55 по 72 оставит свободными. После завершения ввода конфигурации объекта для перехода к завершению создания объекта (третьему шагу) следует нажать кнопку "далее".

### **Шаг 3.**

Мастер создания предложит ввести настройки измерительных блоков, установленных в системе термометрии зерна. Большинство из них указываются производителем при заказе системы и совпадают со значениями, заданными поумолчанию (мастер создания объектов устанавливает их при первоначальном переходе к третьему шагу). Краткое пояснение параметров: "Образцовое<br>сопротивление" - термостобили исс сопротивление" - термостабильное

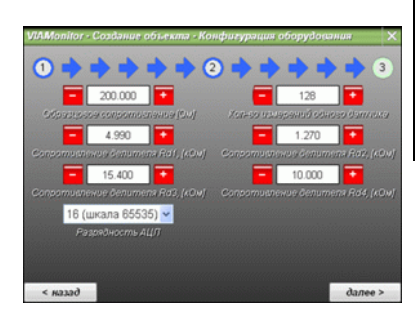

сопротивление с допуском 0.05%, включаемое последовательно с термодатчиком, в совокупности с высокоточным ИОН (+/-1mV, дрейф не более<br>3ppm/C) образует источник тока: "Сопротивления Rd1...Rd4" -3ppm/C) образует источник тока; термостабильные сопротивления с допуском 0.05%, отвечающие за масштабирование сигналов измерительной цепи; "Разрядность АЦП" разрешающая способность АЦП (бит), установленного на плате OCTOPUS; "Количество измерений одного датчика" - количество выборок АЦП при измерении датчика (медного термосопротивления с положительным температурным коэффициентом сопротивления) для последующего усреднения. Для подтверждения создания объекта на третьем шаге следует нажать кнопку "далее". Мастер приступит к созданию объекта, а также автоматически откроет созданный объект. При создании объекта возможно возвращаться к предыдущему шагу нажатием кнопки "назад", при этом все введенные данные и настройки не теряются. Следует помнить о том, что параметры шага 1 и 3 могут быть изменены при дальнейшей работе с объектом, также часть параметров шага 2 может быть изменена, кроме основной конфигурации объекта (количество силкорпусов, силосов, подвесок в силосе и местном блоке, датчиков в подвеске - это платформа объекта и

изменению в процессе работы с объектом не подлежит).

### **Работа с объектом. Измерение**

Для начала работы с объектом при входе в программу монитора

температуры VIAMonitor необходимо нажать кнопку "открыть объект" основного меню или нажать Ctrl+"O" (после создания нового объекта в этом нет необходимости - мастер создания автоматически откроет объект сразу после создания). В появившемся окне следует выбрать мышью один из объектов (если их несколько). При этом отобразится краткая информация об объекте, а также появится возможность

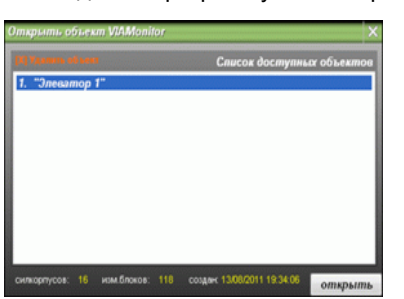

удаления объекта если в нем больше нет необходимости. Для открытия необходимо нажать кнопку "открыть" (либо нажать "Enter" на клавиатуре, либо дважды кликнуть мышью по имени нужного объекта). Следует дождаться пока мастер подготовки объекта к работе выполнит все необходимые для работы операции. После подготовки объект будет развернут в основном окне программы. Основное меню будет дополнено кнопками, позволяющими проводить измерения и устанавливать конфигурацию объекта. Под основным меню располагается поле архива измерений (при отсутствии измерений архив скрыт). Центральное пространство экрана отображает карту силосов с их

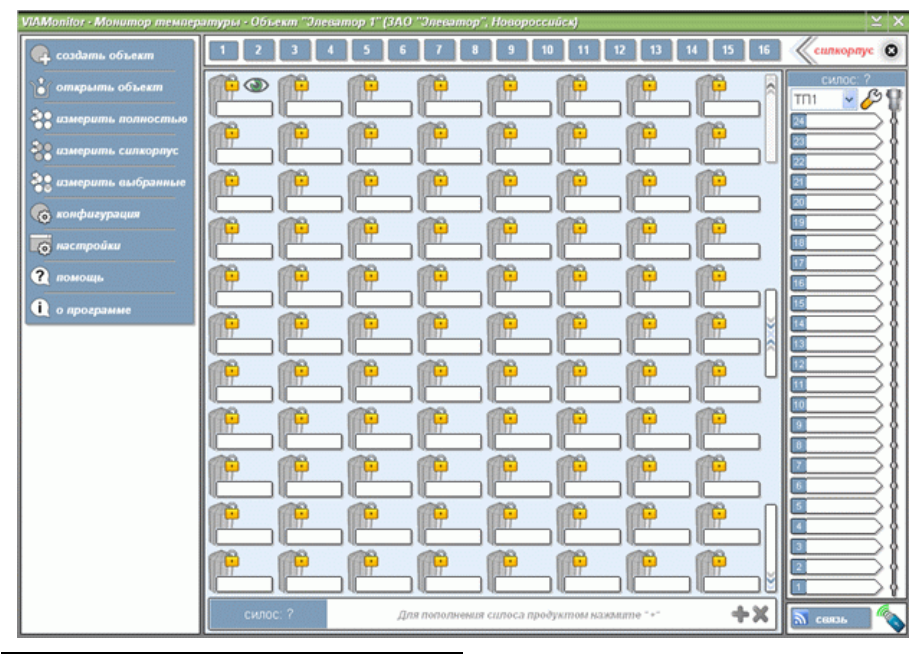

**Применить для всех подвесок на объекте**. Настройки будут сохранены для всех термоподвесок, установленных в силосах по всему объекту.

### **Включение функции автоматического измерения**

**Работа с объектом. Измерение**<br>  $\frac{1}{2}$  измертные объектом при входе в программу монитора в собъекту.<br>
Низмерения с объектом при входе в программу монитора эти арминического измерения с операнием с объектом измерения с Эта функция необходима в случае, когда пользователь не имеет возможности проводить измерения с определенной периодичностью. Приложение VIAMonitor может решить эту задачу без какого-либо вмешательства пользователя, за исключением одного - нажать кнопку включения компьютера на системном блоке. Для включения функции следует решить какие силосы необходимо измерять и с какой периодичностью, затем нажать кнопку "настройки" основного меню, в появившемся окне выбрать вкладку "Работа в сети", установить галочку "Проводить измерение автоматически", задать периодичность в часах и выбрать способ измерения (при выборе способа "Выбранные" следует убедиться в том, что галочка "При открытии объекта выделять все, участвовавшие в последнем измерении" установлена и измерение выделенных силосов уже было произведено хотя бы один раз). Для полной автоматизации процесса автоматического измерения следует перейти на вкладку "Дополнительно" в окне настроек, установить галочки "Открывать программу при запуске компьютера" (дополнительная информация о включении этой опции в разделе "Настройки программы") и "Открывать последний проект при запуске программы". После введения необходимых настроек нажать кнопку "сохранить". Если автоматическое измерение было активировано во время работы с объектом, то приложением VIAMonitor немедленно будет предложено провести измерение, если ответ на запрос не будет получен со временем окно предложения будет автоматически закрыто и запустится процесс измерения. После измерения все уведомления также со временем будут закрыты автоматически в случае если пользователь не отвечает на запросы и предложения программы. В верхнем правом углу основного окна программы отобразится время, оставшееся до следующего автоматического измерения температуры зерна в выбранных силосах.

### **Особенности работы в режиме автоматического измерения:**

 при неудачном измерении (если ни один измерительный блок не смог завершить измерение по каким-либо причинам, например, отсутствие блока, неисправность блока, превышение дальности связи по радиоканалу) автоматическое измерение будет принудительно отключено, при выявлении и устранении проблем следует снова включить эту функцию (в случае если это необходимо);

 при запуске программы VIAMonitor в окне авторизации пользователей будет выведено сообщение о том, что автоматическое измерение требует обязательной авторизации для начала работы и в случае если пользователь не авторизуется сам учетная запись "Лаборант" будет активирована автоматически;

• при установке периодичности измерения менее 4 часов алгоритм запуска измерений будет следующим: "запуск измерения - измерение перезапуск периода ожидания до следующего измерения", т.е. если периодичность 1 час, измерение заняло 10 минут, то фактическая

**Напряжение на выходе источника тока**. Системное имя - **Ui**. Формула, используемая приложением VIAMonitor для расчета:

**T = (((Ri \* Ud / ((((Rd1 / Rd2) + 1) \* (2 ^ ADC)) - ((Rd3 / Rd4) + 1) \* Ui)) - Rz)**

### **Настройка термоподвесок**

В отдельно взятой термоподвеске все датчики должны иметь одинаковую характеристику и сопротивление при 0ºС. Каждая подвеска может иметь различные характеристики термодатчиков. Для изменения настроек подвески необходимо выбрать силкорпус, силос и желаемую подвеску (если в силосе более одной термоподвески), затем нажать на кнопку "Настроить подвеску" (пиктограмма в виде рожкового ключа в правой области основного окна программы). Параметры термоподвески, доступные для настройки:

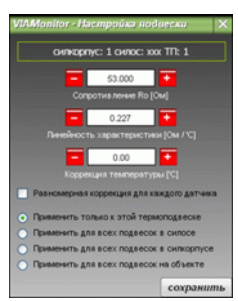

**Сопротивление Ro** - сопротивление датчика при 0ºС. Устанавливается в пределах от 0.000 до 999.999 Ом.

**Линейность характеристики** - изменение сопротивления датчика при изменении температуры на 1ºС. Устанавливается в пределах от 0.001 до 9.999 Ом/ºС.

**Коррекция температуры** - коррекция значения температуры в градусах Цельсия. Устанавливается в пределах от -99.99 до +99.990ºС. При установке галочки "Равномерная коррекция для каждого датчика" коррекция будет введена индивидуально для каждого датчика с равномерным увеличением коррекции в зависимости от удаленности датчика от места подключения к подвеске. Пример использования параметра "Равномерная коррекция для каждого датчика" : в подвеске установлено 6 термодатчиков, при установке параметра "Коррекция температуры" равным "-0.50" и установке галочки "Равномерная коррекция для каждого датчика" коррекция датчика №6 (самый верхний) будет равна "0.00", датчика №5 - "-0.50", датчика №4 - "-1.00", датчика №3 - "-1.50", датчика №2 - "-2.00", датчика №1 (самый нижний) - "- 2.50". При сбросе галочки для подвески с теми же характеристиками коррекция датчика №6 (самый верхний) будет равна "-0.50", датчика №5 - "-0.50", датчика №4 - "-0.50", датчика №3 - "-0.50", датчика №2 - "-0.50", датчика №1 (самый нижний) - "-0.50".

Для удобства массовой настройки термоподвесок на объекте предусмотрены дополнительные функции сохранения введенных настроек:

**Применить только к этой термоподвеске.** Настройки будут сохранены только для выбранной в данный момент термоподвески.

**Применить для всех подвесок в силосе.** Настройки будут сохранены для всех подвесок в силосе, в котором находится выбранная для настройки термоподвеска.

**Применить для всех подвесок в силкорпусе.** Настройки будут сохранены для всех термоподвесок в силкорпусе, просматриваемом в данный момент времени.

### **20** VIAMonitor VIAMonitor **9**

номерами/именами и текущим состоянием. В верхней части размещается список силкорпусов, а также кнопка закрытия объекта (при нажатии приложение

VIAMonitor не закрывается, сворачивается только работа с текущим объектом). Справа располагается область просмотра показаний термо-

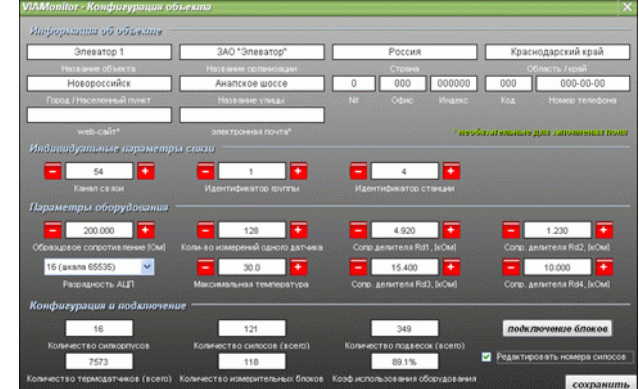

назимные с использования термоподески (силипования термопольсов и советать подально подально подально подально подально подально подально подально подально подально подально с совется по советать подально подально советат датчиков в текущей термоподвеске с указанием силоса, в которой она расположена, также в этой области доступна кнопка настройки термоподвески и селектор подвесок (для выбора, если подвесок в силосе больше одной). В нижней части отведено место под архив учета зерна (хранения продукта) в выбранном силосе. Если силос не имеет своего номера/имени он не может быть включен в список для измерения, также такой силос нельзя пополнить продуктом. Силос без номера/имени обозначается бесцветной пиктограммой с пометкой в виде замка. Для начала полноценной работы с объектом

необходимо пронумеровать/назвать все нужные силоса для участия в работе. Для этого необходимо нажать кнопку "конфигурация" основного меню и в открывшемся окне установить галочку "Редактировать номера силосов", затем нажать кнопку "сохранить". Теперь если выбрать мышью поле для ввода номера/имени нужного силоса станет возможным ввести свое значение

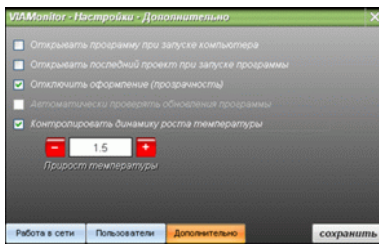

(номер/имя силоса может состоять из цифр от 0 до 9, букв английского алфавита нижнего регистра от "a" до "z" и знаков "-" и "/", также номер/имя силоса не может состоять только из пробела " ", только цифры нуль 0, только знаков "-". Также длина номера/имени не может превышать 8 символов). Указателем на выбранный пользователем силос служит пиктограмма в виде глазка. Для корректности будущего измерения необходимо задать максимальную температуру, значения равные или выше которой будут расцениваться программой как аварийные. Для этого необходимо нажать кнопку "конфигурация" основного меню и в открывшемся окне отредактировать параметр "Максимальная температура" (если необходимо).

Также если необходимо следует установить контроль за динамикой роста температуры в зерновой насыпи (этот параметр позволяет уведомить пользователя если какой-либо датчик указывает на то, что температура зерна по сравнению с последним измерением на нем увеличилась на пороговое значение, которое и должен задать пользователь). Для этого необходимо

нажать кнопку "настройки" основного меню и в открывшемся окне выбрать вкладку "Дополнительно", установить галочку "Контролировать динамику роста температуры", а затем установить необходимое значение и нажать кнопку "сохранить". Когда все нужные силоса пронумерованы/названы, параметры настроены, а модем обнаружен приложением - можно приступить к измерению температуры в зерновых массах. Измерение можно провести тремя способами:

### **Способ 1. Измерить полностью**

При этом будет проведено измерение всех пронумерованных/названных силосов на всем объекте, с которым работает пользователь. Для начала измерения необходимо нажать кнопку "измерить полностью" основного меню (или нажать на клавиатуре Ctrl+"F").

### **Способ 2. Измерить силкорпус**

При этом будет проведено измерение всех пронумерованных/названных силосов силкорпуса, который в данный момент времени выбран для просмотра (выбор силкорпуса осуществляется выбором мышью номера силкорпуса из всех, доступных в верхней части основного окна программы). Для начала измерения необходимо нажать кнопку "измерить силкорпус" основного меню (или нажать на клавиатуре Ctrl+"B").

### **Способ 3. Измерить выбранные**

При этом будет проведено измерение всех выбранных пользователем силосов на объекте. Выбор силоса осуществляется правой клавишей мыши на необходимом силосе. При этом выбранный (отмеченный) силос будет плавно

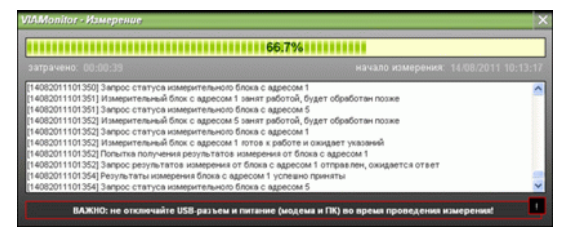

мерцать, изменяя свою прозрачность. Для начала измерения необходимо нажать кнопку "измерить выбранные" основного меню (или нажать на клавиатуре Ctrl+"S").

Для перемещения по карте силосов (если их больше чем 88 в одном силкорпусе) в правой части центральной области предусмотрены кнопки перемещения "назад" и "далее" (или Alt+"вверх"/Alt+"вниз" на клавиатуре). Также для удобства массового снятия/выделения силосов между этими кнопками расположена кнопка управления выделением, нажимая на которую можно либо снять выделение со всех отмеченных силосов в отображаемом силкорпусе, либо наоборот - отметить все (равносильно нажатию Ctrl+"A"). Начало измерения будет подтверждено появлением окна, отображающего ход измерения, в т.ч. подробности работы с измерительными блоками системы. В случае если измерение прошло успешно без ошибок оборудования и превышений максимальная температуры и динамики роста не обнаружено, окно измерения закроется, в архив измерений (расположен под основным меню) добавится новая запись с указанием времени и даты проведения

Работа гениции и ославление в сообщения и сообщения с объектом. Подолжение настройки оборудования и подолжение настройки оборудования и подолжения и подолжения и сообщения и сообщения и сообщения и сообщения и сообщения разъема) - это номер датчика в термоподвеске. Благодаря такой визуализации задача подключения любого блока системы термометрии зернохранилищ значительно упрощается, также эта функция приложения VIAMonitor помогает в проверке правильности подключения к измерительным цепям и установки адреса блока в сети RS485. Параметр блока "закр.к сил." указывает на то, что при создании объекта и установке конфигурации была установлена галочка "Привязать местные блоки к силосам" (подробнее об этой функции в разделе "Создание объекта. Архитектура"). Рекомендации по установке и монтажу системы VIAMonitor wireless даны в разделе "Установка оборудования на объекте. Требования к монтажу".

### **Настройки оборудования. Расчет температуры**

Параметры измерительных блоков, необходимые для корректного измерения температуры:

**Образцовое сопротивление** - термостабильное сопротивление с допуском 0.05%, включаемое последовательно с термодатчиком, в совокупности с высокоточным ИОН (+/-1mV, дрейф не более 3ppm/C) образует источник тока. Системное имя - **Ri**.

**Сопротивления Rd1 и Rd2** - термостабильные сопротивления с допуском 0.05%, отвечающие за масштабирование опорного напряжения, подаваемого на вход задания шкалы АЦП и формирования шага измерения. Системные имена - **Rd1** и **Rd2**.

**Сопротивления Rd3 и Rd4** - термостабильные сопротивления с допуском 0.05%, отвечающие за масштабирование напряжения на выходе источника тока, протекающего в цепи термодатчика. Системные имена - **Rd3** и **Rd4**.

**Разрядность АЦП** - параметр, определяющий протокол работы ЦПУ блока OCTOPUS с установленным на плате АЦП, этот параметр значительно влияет на точность измерения. При разрядности АЦП 12бит точность измерения будет заметно хуже (нельзя устанавливать этот параметр отличным от реальной разрядности АЦП, установленного на плате OCTOPUS, возможны сбои в работе оборудования). Системное имя - **ADC**.

Параметры термодатчиков, необходимые для корректного вычисления температуры:

**Сопротивление Ro** - сопротивление датчика при 0 градусов Цельсия. Системное имя - **Rz**.

**Линейность характеристики** - изменение сопротивления датчика при изменении температуры на 1 градус Цельсия. Системное имя - **Rst**.

**Коррекция температуры** - коррекция значения температуры в ºС. Системное имя - **Rc**.

Параметры получаемые в результате измерения, необходимые для вычисления температуры:

**Действительное напряжение на датчике** с учетом компенсации сопротивления измерительной линии (измерение проводится с учетом напряжения на компенсационном контакте разъема, также измерение проводится с учетом собственных цифровых шумов, возникающих при работе ЦПУ блока OCTOPUS, установленного на плате). Системное имя - **Ud**.

**Параметры оборудования.** В этой области располагаются параметры рекомендуемые производителем системы. Краткое пояснение параметров: "Образцовое сопротивление" - термостабильное сопротивление с допуском 0.05%, включаемое последовательно с термодатчиком, в совокупности с высокоточным ИОН (+/-1mV, дрейф не более 3ppm/C) образует источник тока; "Сопротивления Rd1...Rd4" - термостабильные сопротивления с допуском 0.05%, отвечающие за масштабирование сигналов измерительной цепи; "Разрядность АЦП" - разрешающая способность АЦП (бит), установленного на плате OCTOPUS; "Количество измерений одного датчика" - количество выборок АЦП при измерении датчика (термодатчика, медного термосопротивления) для последующего усреднения; "Максимальная температура" - температура зерна, при которой измеренное значение равное или превышающее этот параметр будет считаться аварийным.

**Конфигурация и подключение.** В этой области располагаются статистические данные об объекте. Также установка галочки "Редактировать номера силосов" позволит изменять номер/имя любого силоса, находящегося на объекте. Для просмотра трассировки подключения термоподвесок к измерительным блокам OCTOPUS текущего объекта следует нажать кнопку "подключение блоков". В открывшемся окне схематично отображается модель<br>измерительного с блока

измерительного OCTOPUS (печатная плата без корпуса), в центре отображаются параметры местного блока, идентификатор версии встроенного программмного обеспечения нижнего уровня (прошивка микроконтроллера), коэффициент использования измерительных входов (КПД блока), а также статус "в сети" (да/нет), все параметры определяются автоматически при выборе адреса интересующего блока селектором "Выбор измер. блока:". После того как выбор измери-

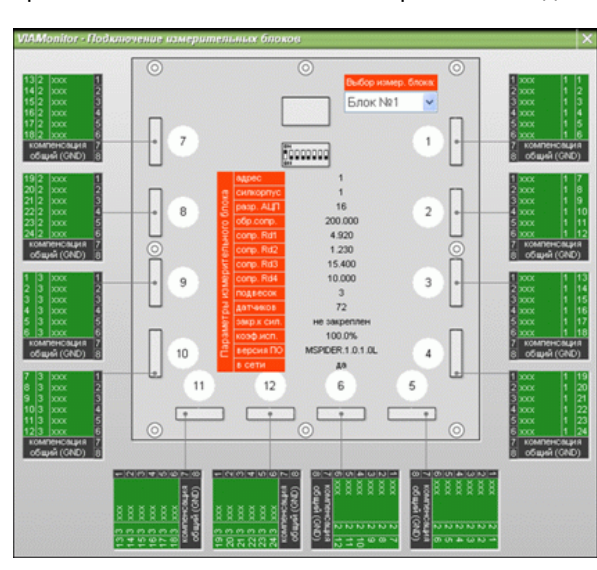

тельного блока по его адресу в сети RS485 сделан отобразятся все его параметры, конфигурация DIP-переключателя, установленного на плате (адрес в двоичном/бинарном коде), вокруг печатной платы блока отобразится информация о подключении термоподвесок и их датчиков к выбранному измерительному блоку (напротив каждого соединительного разъема на плате OCTOPUS). Ближний к разъему параметр - это номер/имя силоса (если силос не имеет номера/ имени, то будет отображен как "?"). Среднее значение - это номер термоподвески в силосе. Последнее значение (самое удаленное от

измерения, центральное поле карты силосов будет отображать текущее состояние каждого силоса с изменением его цвета на "зеленый" (это означает что в силосе все в допустимых пределах и ошибок нет). Силосы, которые не участвовали в измерении останутся "светло-серыми". В случае если были<br>обнаружены ошибки работы оборудования. обнаружены ошибки работы оборудования, неисправности термоподвесок или аварийные показания температуры зерна (уровень и динамика роста) сразу после измерения приложение VIAMonitor уведомит об этом пользователя, открыв окно подробностей измерения, где возможно ознакомиться с полученными результатами в виде отчетов и дополнительных сведений. После ознакомления и закрытия окна подробностей измерения каждый силос,

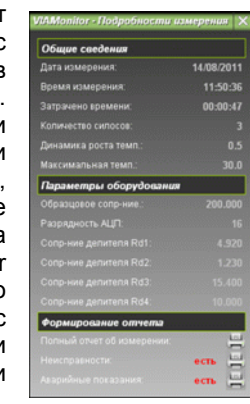

Номера силосов" позволит изменять номер/имя любого силоса, находящегося имеющий какие-либо проблемы, будет обозначен соответствующим цестом:<br>
На объекте. Для просмотра трассировки подключения термоподвесок к превышение ди имеющий какие-либо проблемы, будет обозначен соответствующим цветом: оранжевый - превышение динамики роста температуры, красный превышение максимальной температуры, грязно-розовый - неисправность термоподвески (обрыв датчика или короткое замыкание), темно-серый результат от измерительного блока не был получен (неисправность блока, отсутствие в системе, превышенная дальность связи), зеленый - температура находится в допустимых пределах и не растет, светло-серый - не участвовал в измерении. Если проблем в силосе несколько, то цвет силоса будет циклически меняться во время просмотра, указывая на все возникшие проблемы. Также в правой области основного окна приложения будут отображаться значения температуры в выбранной термоподвеске просматриваемого силоса, каждый термодатчик также будет обозначен цветом, соответствующим текущему состоянию (цвета те же, но с меньшей насыщенностью). При обнаружении неисправности подвески соответствующий датчик будет иметь значения "Х" или "КЗ" (разрыв или короткое замыкание, соответственно). Окно подробностей измерения можно открыть двойным нажатием мыши на необходимой записи архива измерений (или нажать Enter на клавиатуре). Просмотр силоса осуществляется нажатием левой клавиши мыши на необходимом силосе, выбор термоподвески для просмотра - с помощью селектора подвесок в правой области основного окна.

### **Архив измерений**

Архив измерений приложения температурного контроля VIAMonitor необходим для сохранения полученных результатов и дальнейшего анализа и ведения статистики. Каждая запись архива помимо самих результатов измерения содержит дополнительную информацию об измерении, такую как:

дата и время когда было проведено измерение;

 количество силосов (а также номера силосов, участвовавших в измерении);

 затраченное на измерение время (для удобства прогнозирования затрат времени на последующие измерения);

• максимально допустимые параметры температуры и динамики роста

(на момент измерения);

 параметры оборудования, использовавшиеся для работы и расчетов (на момент измерения);

 отчеты о неисправностях и аварийных показаниях, а также полный отчет об измерении.

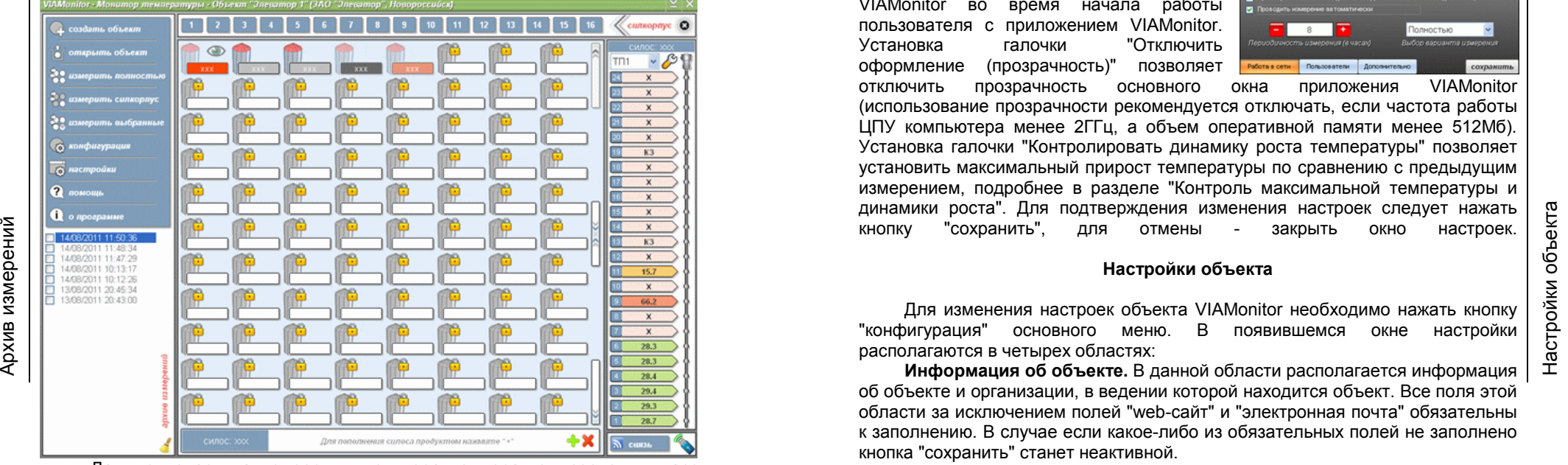

Данные из архива измерения монитора температуры зерновых масс VIAMonitor мгновенно отображаются во время работы с объектом при выборе соответствующей записи архива. Также возможно просмотреть результаты измерения в табличном виде (отчет), для этого необходимо дважды нажать левой клавишей мыши на интересующей записи архива, в появившемся окне подробностей измерения следует выбрать нужный отчет (полный, неисправности подвесок и оборудования или аварийные показания), нажав на соответствующую кнопку "распечатать отчет". В появившемся окне отобразится отчет в табличном виде с указанием номера/имени силоса и показаний термодатчиков (по соответствующему номеру датчика в подвеске). В отчете к номеру/имени каждого из силосов через точку будет добавлен индекс, указывающий на номер подвески в силосе. Все неисправности и аварийные показания в отчете будут выделены черным фоном с белым текстом для легкости визуального обнаружения пользователем. Архив измерений необходимо периодически очищать, для того чтобы при открытии и загрузке объекта в начале работы не слишком затягивался процесс подготовки объекта к работе. Для очистки архива следует слева от даты/времени ненужной записи установить галочку (или выбрать таким образом несколько записей в архиве), затем нажать на кнопку "Очистить архив" (пиктограмма в виде щетки). На запрос приложения о подтверждении удаления ответить положительно, из

**12** VIAMonitor VIAMonitor **17**

системы UAC нет, автозапуск должен работать без внесения особых настроек. Установка галочки "Открывать последний проект при запуске программы" позволяет автоматически открывать объект VIAMonitor во время начала работы пользователя с приложением VIAMonitor. Установка галочки "Отключить оформление (прозрачность)" позволяет отключить прозрачность основного окна приложения VIAMonitor

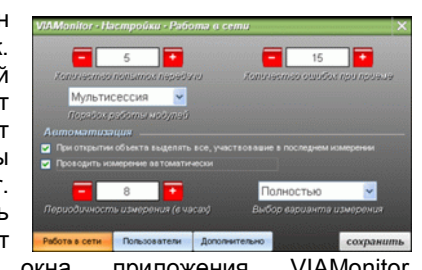

(использование прозрачности рекомендуется отключать, если частота работы ЦПУ компьютера менее 2ГГц, а объем оперативной памяти менее 512Мб). Установка галочки "Контролировать динамику роста температуры" позволяет установить максимальный прирост температуры по сравнению с предыдущим измерением, подробнее в разделе "Контроль максимальной температуры и динамики роста". Для подтверждения изменения настроек следует нажать кнопку "сохранить", для отмены - закрыть окно настроек.

### **Настройки объекта**

Для изменения настроек объекта VIAMonitor необходимо нажать кнопку "конфигурация" основного меню. В появившемся окне настройки располагаются в четырех областях:

**Информация об объекте.** В данной области располагается информация об объекте и организации, в ведении которой находится объект. Все поля этой области за исключением полей "web-сайт" и "электронная почта" обязательны к заполнению. В случае если какое-либо из обязательных полей не заполнено кнопка "сохранить" станет неактивной.

**Индивидуальные параметры связи.** В связи с тем, что один объект не может использовать более 255 измерительных блоков для измерения предусмотрена возможность расширения измерительной сети с помощью создания необходимого количества объектов (до 255 блоков в каждом) за счет установки на каждом объекте приемо-передающей станции с индивидуальным адресом в беспроводной сети и индивидуальным каналом связи, также имеется возможность объединения объектов в группы. Идентификатор модема в беспроводной сети всегда 1, соответственно идентификатор станции (приемо-передающая станция, подключенная к сети RS485 измерительных блоков) может находиться в пределах 2...255. К каждой станции может быть подключено до 255 измерительных блоков (с адресами 1...255, адрес 0 зарезервирован под широковещательные посылки!). Станций может быть до 254 в каждой группе, таких групп может быть до 255. При этом имеется возможность работы в 60ти радиоканалах (перестройка частоты приемо-передающей аппаратуры с фиксированным шагом). Следует учитывать, что данные параметры автоматически записываются в беспроводной модем при открытии объекта, а также сразу после сохранения настроек объекта (если модем не был подключен во время попытки настроить его, то приложение будет ожидать подключения модема и как только модем будет найден автоматически сконфигурирует его настройки).

начительно быстрее. При такой схеме работы необходимо предусмотреть и можно попление можно в силы объекта в составлять от произошле на составлять при отличения блок в сеги.<br>Настановка проведения измерения при отличения бл блокам системы термоконтроля зерна. Каждый измерительный блок представляет собой полностью самостоятельное прецизионное измерительное многоканальное устройство, которому достаточно только команды для проведения каких либо действий, во время работы (измерения температуры в зерновых массах) каждый блок работает без участия внешних подключенных устройств, по завершению работы местный блок переходит в режим "снова готов к работе", при этом результаты сохраняются во внутренней энергонезависимой памяти EEPROM и их можно получить в любое время до следующего измерения, даже если отключить блок полностью от сети результаты не будут утеряны, причем результаты сохраняются с датой и временем проведения измерения. При получении заданий каждый блок активизируется и измерение во всех точках объекта происходит практически одновременно (с небольшой задержкой включения блока). Во время проведения измерения ПК пользователя (персональный компьютер оператора системы термометрии элеватора) с помощью беспроводного радиочастотного модема постоянно проверяет состояние каждого блока, если блок занят работой, происходит запрос состояния других местных блоков. Получение результатов происходит по логике "кто первый освободился", т.е. закончил работу. За счет этого сбор результатов измерения от блоков происходит также значительно быстрее. При такой схеме работы необходимо предусмотреть установку трансформатора питания, мощность которого удовлетворит требование по потребляемому току сразу всех измерительных блоков в сети. Установка галочки "При открытии объекта выделять все, участвовавшие в последнем измерении" позволяет при открытии объекта автоматически выделять силосы, участвовавшие в последнем измерении. Отмеченные при измерении силосы запоминаются только в случае если измерение было проведено с помощью кнопки "измерить выбранные" основного меню. Если не включать этот параметр силосы все равно будут запоминаться программой, но при открытии объекта снова автоматически отмечены не будут. Установка галочки "Проводить измерение автоматически" появляется возможность проведения сеансов в автоматическом режиме через указанный пользователем интервал и способ измерения.

**Пользователи.** Работа с этой вкладкой рассмотрена в разделе "Учетные записи. Управление пользователями".

**Дополнительно.** Представлен перечень дополнительных возможностей приложения VIAMonitor. Установка галочки "Открывать программу при запуске компьютера" позволяет автоматически запускать приложение VIAMonitor во время начала работы пользователя за компьютером. Следует учесть, что в операционных системах Windows Vista и Windows 7 для защиты данных включена защитная система управления учетными записями пользователей (UAC), блокирующая запуск и выполнение любых программ с требованием подтверждения согласия пользователя, более того, если эта система включена - автозапуск программ не имеющих сертификата Microsoft, любых программ не имеющих цифровой подписи и особых приоритетов при работе, просто игнорируется. Автозапуск возможен только при отключении этой системы пользователем (или с согласия пользователя). Делать это не рекомендуется, в особенности если в системе не установлено дополнительное антивирусное ПО. В операционной системе Windows XP архива будут удалены выбранные записи.

### **Архив учета и хранения продукта**

Архив учета и хранения зерна предназначен для внесения пользователем записей о пополнении силоса продуктом, фиксирования времени когда произошло пополнение и количества продукта в силосе. Пополнить можно любой пронумерованный/названый силос. Для удобства пользователю предлагается 19 культур зерновых на выбор, которыми можно пополнить силос, а также предусмотрена возможность ввода собственной культуры. Вес продукта, загружаемого в си-лос за одно пополнение может составлять от 0.01 до 9999.99

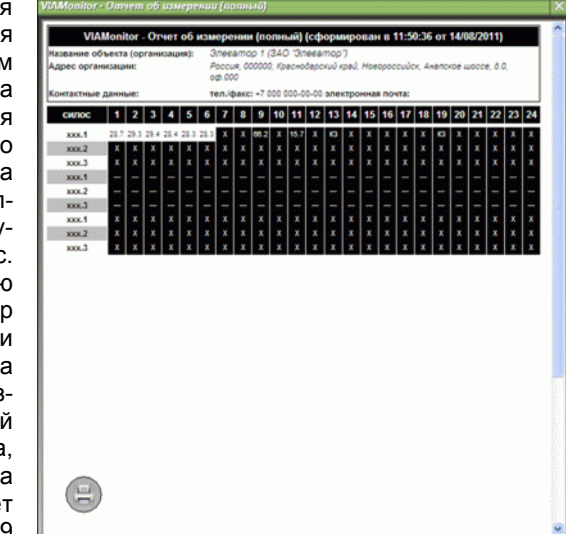

тонн. В архиве предусмотрено по 10 возможных записей для каждого силоса, при пополнении в 11й раз 10ая запись теряется, на ее место сдвигается 9ая и т.д., последняя запись всегда в начале списка пополнений силоса и отображается во время простого просмотра состояния силоса в основном окне программы. Для того, чтобы пополнить силос необходимо нажать кнопку "Пополнить силос" (пиктограмма в виде зеленого плюса). В открывшемся окне выбрать культуру зерна из списка или указать свою культуру, указать количество продукта, затем нажать кнопку "Поместить продукт в силос" (пиктограмма в виде стрелки). Пополнение произойдет с задержкой, чтобы возможно было увидеть появление записи в архиве. Окно автоматически закроется и последняя запись о пополнении появится в нижней области основного окна программы термометрии зернохранилищ VIAMonitor. Для просмотра карты хранения продукта в табличном виде (отчет) необходимо отметить правой клавишей мыши все интересующие силоса (если необходим отчет на всем объекте, то следует выделить все силосы с помощью кнопки, управляющей массовым выделением/снятием, расположенной между кнопок навигации по карте силосов в правой части центральной поля основного окна, массовое выделение следует провести во всех необходимых силкорпусах индивидуально), затем нажать кнопку "Пополнить силос" в нижней области основного окна программы (пиктограмма в виде зеленого плюса), в открывшемся окне нажать кнопку "распечатать карту для выбранных", в этом случае все отмеченные силоса будут включены в отчет. Для просмотра отчета для одного силоса его выделение правой кнопкой мыши не обязательно - в отчет включаются все отмеченные силоса, а также силос на котором в данный

момент установлен индикатор просмотра (пиктограмма в виде глазка), причем не имеет значения выделен этот силос или нет.

Архив хранения и учета не нуждается в периодической чистке, т.к. как уже было отмечено - любой силос пополняется до 10ти раз с последующим циклическим замещением при новых пополнениях. В отчете указывается номер/имя силоса, а также его системный номер (не изменяемый в процессе работы идентификатор). Если силос не

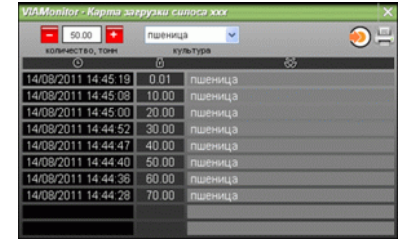

пополнялся продуктом (зерном), то вместо архивных сведений о пополнениях сила будет отображено "нет записей о пополнении силоса". В верхней части отчета располагаются сведения об объекте и организации, в ведении которой находится объект, также указываются дата и время формирования отчета. В нижней части отчета располагается указатель страниц, а также служебная информация.

### **Просмотр и распечатка отчетов**

Для формирования отчета об измерении необходимо дважды нажать левую клавишу мыши на интересующей записи в архиве измерений, расположенном под основным меню (если записей в архиве нет, то архив скрыт). В появившемся окне подробностей измерения выбрать один из вариантов отчета: **Полный отчет об измерении.** В отчет будут включены все полученные при измерении результаты, включая ошибки оборудования, неисправности подвесок и аварийные показания. **Неисправности (если обнаружены).** В отчет будут

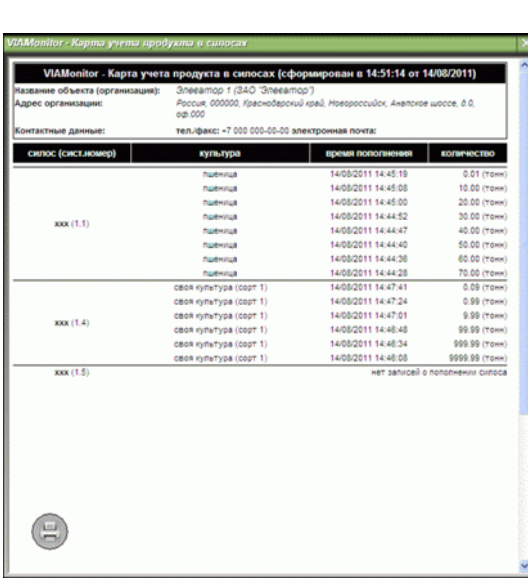

включены только те силоса и подвески в которых обнаружены короткие замыкания, обрывы термодатчиков, а также не были получены результаты от измерительных блоков. **Аварийные показания (если обнаружены).** В отчет будут включены только аварийные показания, а именно: подвески, в которых показания датчиков превышают установленную максимальную температуру или показания, свидетельствующие о слишком быстром росте температуры зерна. Для формирования отчета о хранении и учете зерна (продукта) в

Просмотр и распечатка отчетов и служебная принцу при нечати (поля) должны быть установлены по 20мм (верхний) нижными.<br>
Сила будет прображени нижных сведений о пополнениях<br>
сила будет просмотр и распечатка отчетов для нижн силосах необходимо правой кнопкой мыши (или кнопкой массового выделения, расположенной между кнопками навигации по карте силосов в правой части центральной области основного окна) отметить все интересующие силосы, затем нажать кнопку "Пополнить силос" (пиктограмма в виде зеленого плюса в нижней области основного окна), затем в появившемся окне нажать кнопку "распечатать карту для выбранных". Перед распечаткой отчета необходимо убедиться в правильности настроек печати интернет-обозревателя Internet Explorer, все колонтитулы и верхний и нижний, а также вся служебная информация вносимая обозревателем на страницу при печати должна быть отключена. Отступы от края страницы до области печати (поля) должны быть установлены по 20мм (верхний, нижний, левый, правый отступы). Следует обратить внимание на то, что печать изображений и фона также должна быть разрешена. Такая настройка необходима для корректного вывода на печать сформированных приложением VIAMonitor отчетов, т.к. отчет представляет собой отмасштабированный HTML-документ (web-страницу) с постраничным выводом. После того как настройки печати проверены и при необходимости изменены в поле сформированного отчета программы VIAMonitor следует нажать кнопку "распечатать" (пиктограмма в виде печатающего устройства/принтера). Операционной системой Windows будет предложено выбрать принтер для печати, выбрать страницы выводимые на печать, а также возможность настройки принтера.

### **Настройки программы**

Для изменения настроек приложения VIAMonitor (монитор термометрии элеваторов) необходимо нажать кнопку "настройки" основного меню. В появившемся окне настройки располагаются на трех вкладках:

**Работа в сети.** Представлен перечень параметров, отвечающих за работу в беспроводной сети, а также параметры, позволяющие автоматизировать процесс работы. Параметры "Количество попыток передачи" и "Количество ошибок при приеме" отвечают за повторы соответствующих действий (передачи/приема) во время проведения сеанса связи, основное предназначение - обеспечение устойчивого соединения при разумном количестве ошибок связи, а также исключение зависания процесса обмена при неисправном измерительном оборудовании. Параметр "Порядок работы модулей" позволяет в случае необходимости существенно сократить время измерения и получения результатов. При установке параметра в положение "Последовательно" во время измерения работа с каждым измерительным блоком будет идти последовательно, т.е. по схеме "отправка задания блоку - ожидание результатов от блока - получение результатов переход к следующему блоку". Такая схема работы уместна пожалуй лишь в случае когда источник питания для сети блоков OCTOPUS имеет ограничение по мощности (отдаваемому току), в связи с этим в данном случае потребление происходит всего одним измерительным блоком независимо от их общего количества. При установке параметра в положение "Мультисессия" схема работы с местными блоками OCTOPUS полностью меняется. Первым делом происходит массовая раздача заданий всем готовым к работе измерительным